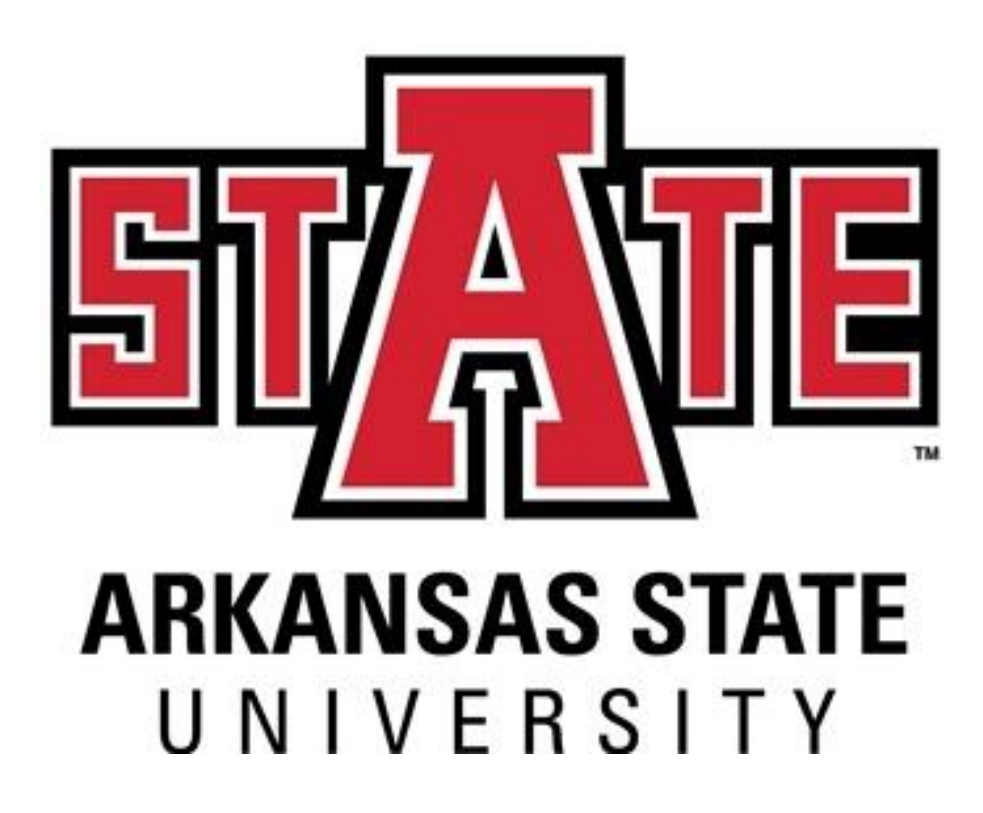

# **Banner Requisition Training**

**December 2019**

### **PROCUREMENT TERMS**

**Requisition** - An internal document by which a department requests Procurement Services to initiate a purchase.

**Initiator/End User** – The person who enters a requisition into the Banner system.

**Approver** – The person who approves requisitions in the department (ex. Dean, Chair, VC)

**Purchase Order** – An external document issued by Procurement Services using the requisition to order items or make payment to a vendor.

**Order Requisition**– A requisition for items that are to be ordered or have a quote. This type of requisition is used to place an order for items the department has not received. *Previously known as a non-confirming requisition*.

**Payment Requisition** – A requisition to pay an invoice or reimbursement. *Previously known as a confirming requisition.*

**Blanket/Standing/Open Order –** A requisition to pay for goods/services during the fiscal year or up to a maximum dollar amount. Invoices will be paid against the standing order over the entire fiscal year.

**Quote** – A formal statement from a potential supplier/vendor to supply goods or services at a specific price within a specific period. Processed by an order requisition.

**Invoice** – A bill for payment submitted to a buyer from a seller. Invoices are processed using a payment requisition or against an existing purchase order.

**Vendor** – A supplier of a good or service.

**Commodity** – A product or service provided by a vendor.

**VPAT** – Voluntary Product Accessibility Template – this form is required for technology purchases.

**IT Questionnaire** – An IT Data Security, System Performance and Service Reliability form must accompany VPAT with technology orders.

**State Contract** – A contract issued by Office of State Procurement. Some are mandatory, some are not. Items purchased from State Contracts do not have to be bid. They also do not require a VPAT.

**Cooperative Contract** – A contract issued by two or more governments sharing procurement contracts. Examples include E & I Cooperative, TCPN, Sourcewell, US Communities, NIPA, NASPO, TIPS.

**Document Text** – Text in Banner that pertains to the entire requisition. Ex. Quote Number, Notes to Procurement, State Contract Numbers, etc.

**Item Text –** Text in Banner that pertains just to a specific item. Each line item has an Item Text field. Ex. Make/Model/Item number of that specific item.

#### **CONFIRMING ORDERS – (NOW KNOW AS PAYMENT REQUISITIONS)**

A confirming order, now known as a payment requisition, acknowledges that an employee made a purchase on behalf of the University without first securing the appropriate internal approvals and without using a University authorized procurement method (i.e. valid Purchase Order, PCard, or existing signed and valid University contract). **This is a violation of University policy if not approved by Procurement Services.** 

**Procurement Services may decline to accept confirming order requisitions unless they are on the approved list below or permission has been given prior to the purchase.** 

**We encourage departments to use their PCard or process an order or blanket/standing requisition to eliminate confirming/payment orders.** 

**NOTE: The department is responsible for ensuring all staff are made aware purchase orders are required before goods or services may be ordered or received. Lack of knowledge of proper procedure is not grounds for the approval of after-the-fact requisitions. The use of Foundation funds or the employee's personal funds may be required to pay the cost of an unauthorized purchase.** 

Although the items and services noted below are allowed on a payment requisition, if a supplier requires a purchase order or needs a contract signed by A-State, the employee will need to request a contract/purchase order through the normal requisition process. This is not an all-inclusive list of allowed items. *Permission will be given on a caseby-case basis.* 

- Accreditation fees
- Student action funds
- Advertising
- Building Leases / Rentals
- Cadavers for Gross Anatomy laboratory
- Charitable donations
- Conference registrations
- Equine supplies (bedding, hay, feed)
- Exams
- Freight Charges: Fed Ex/ UPS
- Food purchases when not using Sodexo
- Homeland Security fees as required by the Federal Government
- Insurance payments
- Internet Charges
- Livestock auctions
- Lodging
- Medical services for student athletes
- Medication for athletes
- Memberships & Registrations (fees for professional organizations and events)
- Non-duty Stipends/ Scholarships/ Fellowships to the exclusion of honoraria, for which Purchase Orders are required.
- Parking fees
- Postal services via the US Postal Services (stamps, meters, packaging)
- Publication charges/ Page charges/ Scientific reprint fees
- Subscriptions and Renewal Subscriptions
- Temp Labor/Officials/Security
- Utilities (water, electric, sewer, gas, refuse disposal)
- Veterinarian services, including medication for farm animals

#### **The following guidelines should be followed when entering order requisitions:**

- Leave comment field blank
- Descriptions should begin with a **noun** followed by additional information. *(Example: Pens, Pilot Gel, Black, Item No. 135972A)*
- The commodity code will generate a generic description. **Delete the generic description** and type the vendor's description of the item instead. Do not use the generic commodity description for the item's description.
- Use mixed-case letters.
- $\bullet$  Do **NOT** use symbols:  $\therefore$   $\%$  : @  $\& =$  < > (You may use commas and dashes)
- If you have a quote number or name of person who quoted the item/service, enter it into **Document Text.**
- State or any cooperative contract numbers should be entered on line 10 of Document Text. Contract numbers should appear like the example below:

$$
\begin{array}{cc}\n\circ & \text{CNR-01499} \\
\circ & \text{SP-19-0012}\n\end{array}
$$

• You *must itemize* order requisitions using the quote. If you have three items, you will have three line items on your requisition. If you run out of space on the description, use **ITEM TEXT** to complete the description.

**\*\*Exception for Facilities Mgt.:** If submitting PRQs from FAMIS to Banner the description that is put in FAMIS should to be the same on the purchase order in Banner. Also, if taxes are on the purchase order in Banner you will need to add the taxes to FAMIS.

- Shipping is a considered a commodity and should be on a separate line description. The shipping commodity code is 91558 and is taxed.
- Receiving is required on order requisitions.

**Note: Document Text should be used when the information refers to the entire requisition (ex, quote number, state contract number, notes to Procurement, new vendor Info). Item Text should be used to refer to a particular line item (make/model, product/item numbers, information that did not fit on description line).**

### **PAYMENT REQUISITION GUIDELINES (Invoice or Reimbursement)**

#### **The following guidelines should be followed when entering payment requisitions:**

- Type in **PAYMENT** or **INVOICE** in comment field.
- Descriptions should begin with a **noun** followed by additional information. *(Example: Membership for Chamber of Commerce Invoice No. 5698)*
- The commodity code will generate a generic description. **Delete the generic description** and type the description of the service. Do not use the generic commodity description for the item's description.
- Use mixed-case letters.
- Do **NOT** use symbols:  $\therefore$   $\frac{1}{2}$  : @ & = < > (You may use commas and dashes)
- **DO NOT ITEMIZE** payment requisitions. If you have one invoice, you will have one line item.
- Payment invoices are not taxed in Banner. Use the "P" in the tax group and enter full amount of the payment.
- **If you are reimbursing an individual, write the name and address of the person on the invoice/receipt.**
- Receiving is not required on Payment requisitions.

### **BLANKET/STANDING ORDERS GUIDELINES**

#### **The following guidelines should be followed when entering blanket requisitions:**

- Type **STANDING ORDER** in comment field.
- In Document Text enter **EFFECTIVE JULY 1, 2019 TO JUNE 30, 2020** and save. (If the blanket/open order is for another time period, the Document Text statement should reflect those dates).
- Descriptions should begin with a **noun** followed by additional information. *(Example: Shredding Services for Fiscal year 2019-2020)*
- The commodity code will generate a generic description. **Delete the generic description** and type the description of the service. Do not use the generic commodity description for the item's description.
- Use mixed-case letters.
- $\bullet$  Do **NOT** use symbols:  $\cdot$  \ ? : @ & = < > (You may use commas and dashes)
- **DO NOT ITEMIZE** blanket requisitions. You should have one line item in most cases.
- Blanket orders not taxed in Banner. Use the "P" in the tax group and enter full amount of the encumbrance.
- When an invoice for payment arrives, write the PO number on the invoice and forward to [accountspayable@astate.edu.](mailto:accountspayable@astate.edu) No receiving is necessary on Blanket/Standing orders.
- Most blanket requisitions will not have backup documentation.

### **SUPPORTING DOCUMENTATION**

Supporting documents are required requisitions.

- The requisition number should be written on the documents in clear and legible ink in order to allow for quicker processing. **Copies of banner screenshots are not required**.
- If you are reimbursing an individual, write the name and address of the person on the invoice/receipt (backup documentation).
- Procurement Services will accept scanned PDF copies of the documents. Scanned copies should be sent to [procurement@astate.edu.](mailto:procurement@astate.edu)
- Departments are responsible for retaining the original documents for at least two years.

#### **SHARESPACE**

**Personally Identifiable Information such as W-9, social security number and date of birth should be submitted using [ShareSpace.](https://webapps.astate.edu/sharespace/) Do not send this information by email!!**

**Instructions for ShareSpace are available online:** [https://webapps.astate.edu/sharespace/.](https://webapps.astate.edu/sharespace/)

### **OFFICE SUPPLY PURCHASES**

Office supplies are no longer on a mandatory state contract, but the department will benefit from the cost savings by using one of the following sources:

**Staples – Cooperative Contract – E & I -** online purchases **Office Depot – State Contract** - online and in-store purchases

You may purchase your office supplies by an order requisition or P-Card.

If you do not have a user name or password for these websites, email your contact information to [procurement@astate.edu.](mailto:procurement@astate.edu)

Once you have obtained your user id and password, please use the correct website in order to receive the contracted prices.

Staples – [http://www.StaplesAdvantage.com](http://www.staplesadvantage.com/) Office Depot– <https://epsprocure.e-procurementservices.com/osp/oc>

If you have any questions, feel free to contact Procurement Services at 2028.

#### **AMAZON ORDERS**

Amazon purchases are allowed on the P-Card. Amazon does not accept purchase orders. ASU employees must use the Amazon Business Advantage website and not their personal account to order for the University. To get setup on Amazon Business Advantage, contact Nanya French at [nfrench@astate.edu.](mailto:nfrench@astate.edu)

### **FOOD PURCHASES**

#### **Food Purchase Requests**

Departments must complete the Food Purchase Request form when using state funds to purchase food not provided by Sodexo, Inc., our Dining Services vendor. The form is not required when food is purchased using A-State Foundation or Student Agency funds.

- On-Campus facilities include all buildings on the Jonesboro campus with the exception of the Judd Hill Center.
- Off-Campus facilities include restaurants, parks, and other establishments not on the Jonesboro campus.

#### **On-Campus Official Functions**

- Food purchased for an on-campus function should be purchased through Sodexo, Inc.
- The Food Purchase Request form must be approved by Sodexo, Inc., **PRIOR**  to ordering from an off campus vendor.

#### **Required Approvals**

- All food purchase requests for off-campus official functions must be approved by the department head, chair, dean, and vice chancellor **PRIOR** to the event.
- Once Sodexo, Inc., has approved the request, the department can submit a requisition for approval, along with the Food Purchase Request form.

### **The Food Purchase Request form is not required for the following purchases.**

The function must be documented on the requisition or p-card log.

- Food purchases provided by Sodexo
- Classroom experiment food
- Coffee & supplies for University quests only
- Candy for community fairs, recruitment trips, and other University functions. Candy for the department is not allowed.
- Meals outside of Jonesboro

For more information, see Operating Procedure 05-09 and the Food Purchase Request form on Procurement Services' web site.

## **ON-CAMPUS PURCHASES**

On campus purchase instructions can be found on the Procurement Service's website.

#### **Click on Requisition Information**

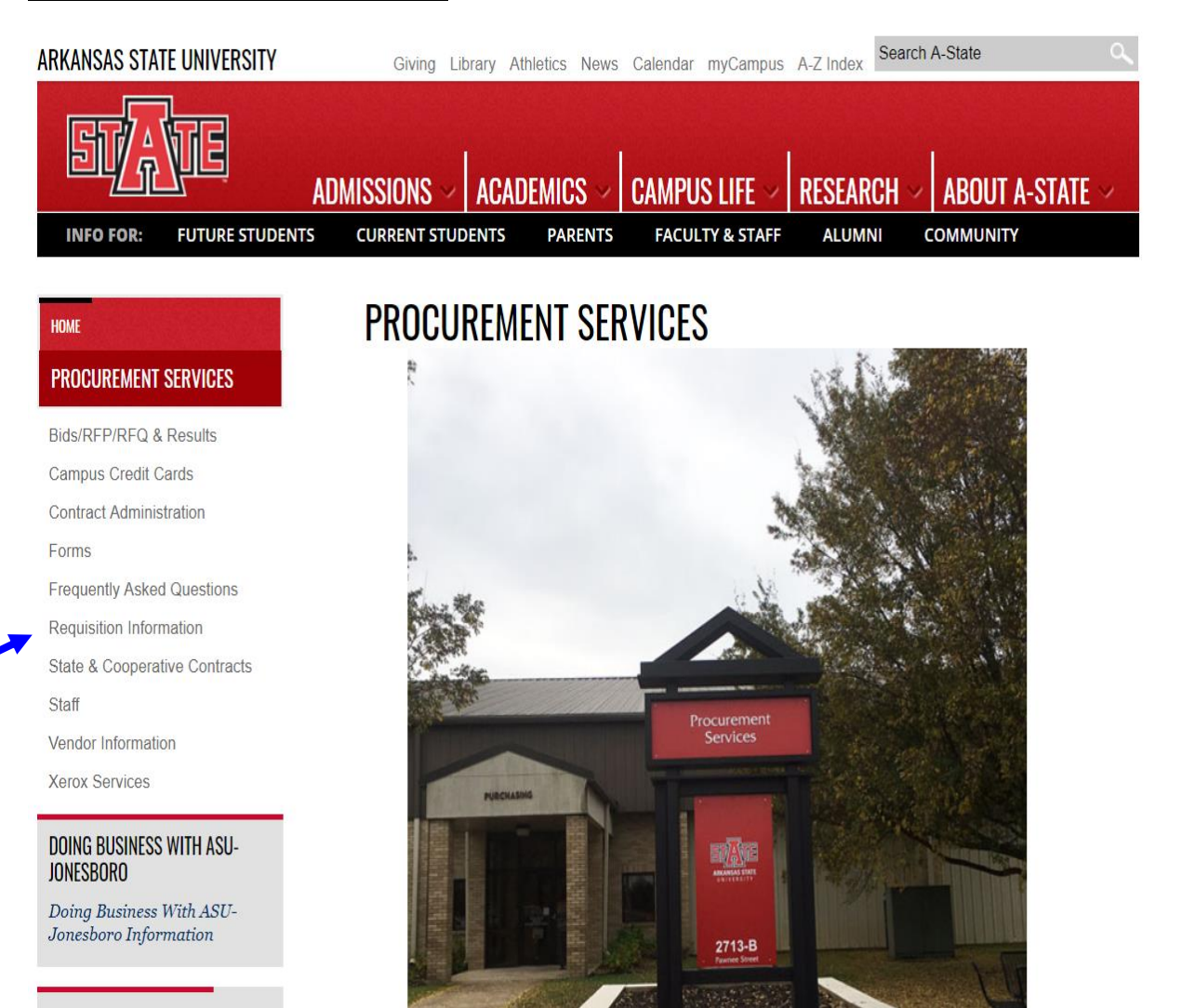

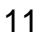

### **Click on On-Campus Purchases**

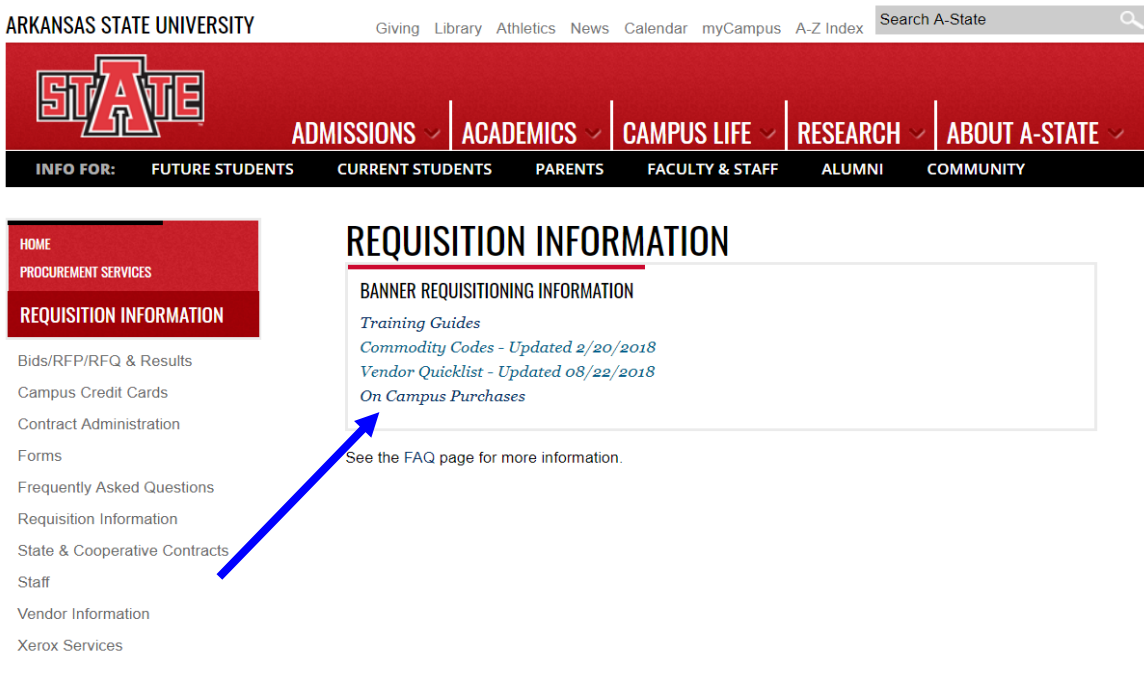

#### **Choose the department for your order requisition**

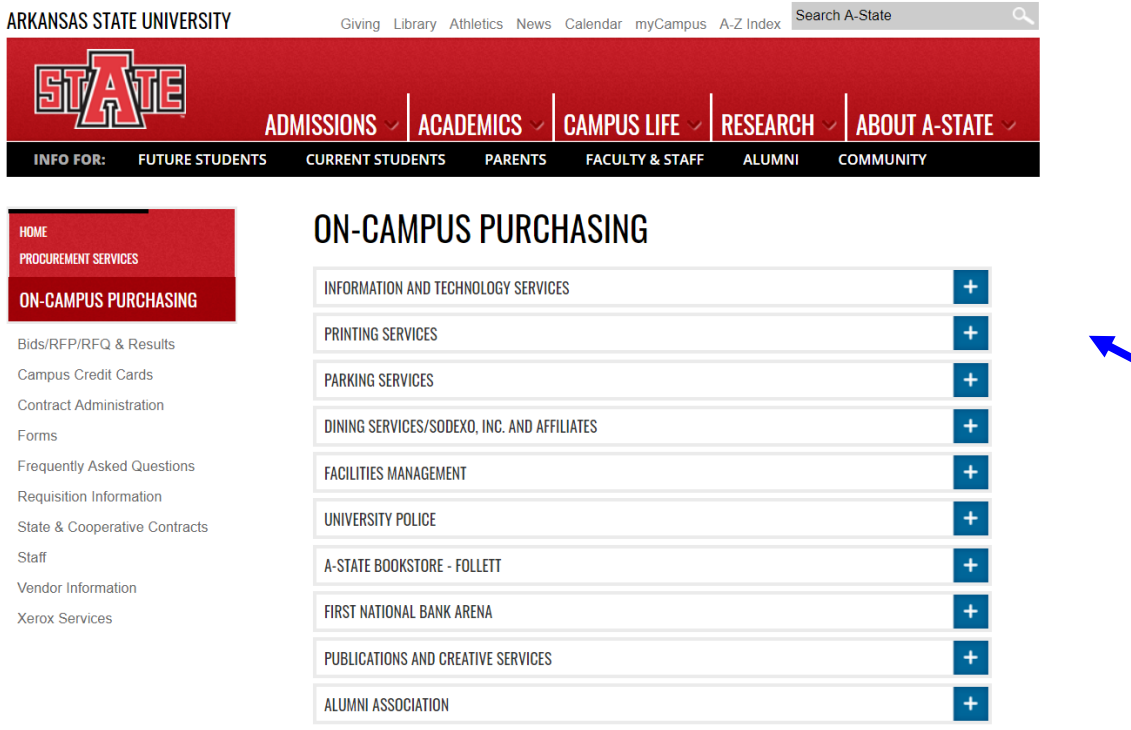

### **PROCUREMENT WEBSITE**

The Procurement Service's website has all the Procurement information, forms, state and cooperative contracts, and links posted. The webpage is kept up to date and we strongly encourage you to visit our website and look around. Our website is<http://www.astate.edu/a/procurement/>

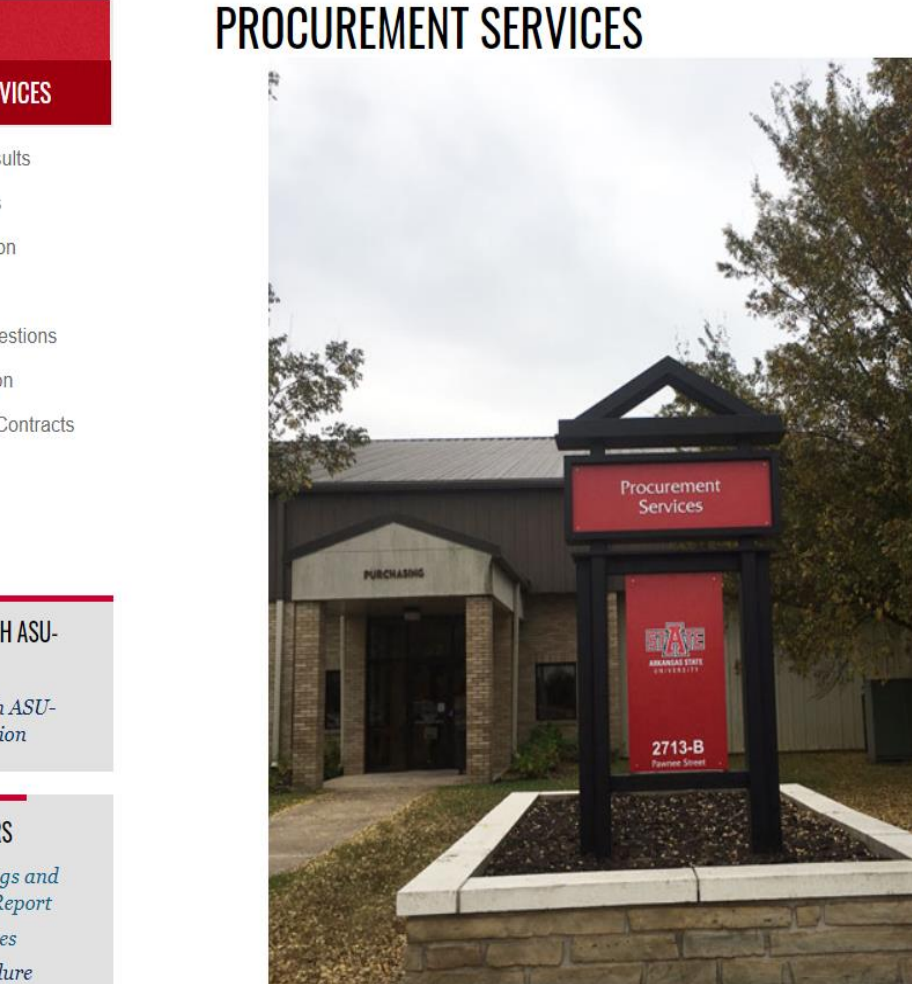

Procurement Services' mission is to provide the University with services that effectively and efficient respond to the campus's operating needs.

#### **PROCUREMENT SERVICES**

Bids/RFP/RFQ & Results

Campus Credit Cards

**Contract Administration** 

Forms

**HOME** 

**Frequently Asked Questions** 

Requisition Information

State & Cooperative Contracts

Staff

Vendor Information

**Xerox Services** 

#### **DOING BUSINESS WITH ASU-JONESBORO**

Doing Business With ASU-Jonesboro Information

#### **NOTICES & REMINDERS**

Procurement Findings and Recommendations Report

Operating Procedures

Procurement Procedure Handbook - revised 06/11/2019

Licensed Collegiate Vendors

### **CONTACTS**

### **[PROCUREMENT@ASTATE.EDU](mailto:PROCUREMENT@ASTATE.EDU)**

Procurement Services has experienced some changes in the past year. Below is the contact information for questions:

#### **Carol Barnhill, C.P.M., CPPO, APO - [cbarnhil@astate.edu](mailto:cbarnhil@astate.edu) - 870-972-2122**

-Major issues for Procurement

-Contracts, terms and conditions, agreements

- -Leases, copiers, BIDs, RFPs
- Vehicle purchases

#### **Lisa Glasco, CPCP, CPPB, CPPO - [lglasco@astate.edu](mailto:lglasco@astate.edu) - 870-972-3449**

- Bids, RFPs, change orders, PO's, requisitions
- State and Cooperative contracts
- Procurement website
- Vendor questions
- On-Campus purchases questions
- Procurement training
- Banner Questions

#### **Nanya French - [nfrench@astate.edu](mailto:nfrench@astate.edu) - 870-972-3445**

- Requisitions, Banner questions
- Backup documentation
- W9 New Vendor Packet Information
- P-Card backup
- Amazon Business Advantage setup
- Office Suppliers setup
- Enterprise Rental Cars

#### **Mike Smith - [mismith@astate.edu](mailto:mismith@astate.edu) - 870-680-4230**

- P-Cards
- P-Card training
- Banner Questions
- Requisition Questions

#### **Travel and Departmental Cards**

Garry Patterson in Accounts Payable – **[gpatterson@astate.edu](mailto:gpatterson@astate.edu) – 870-972-2333** is responsible for Travel and Departmental Cards.

#### **International Vendors**

Contact Fran Lincoln in Treasurer's Office - [flincoln@astate.edu](mailto:flincoln@astate.edu) – 870-972-2285

### **Creating a Requisition**

Enter 'FPAREQN' in the Welcome field and press Enter

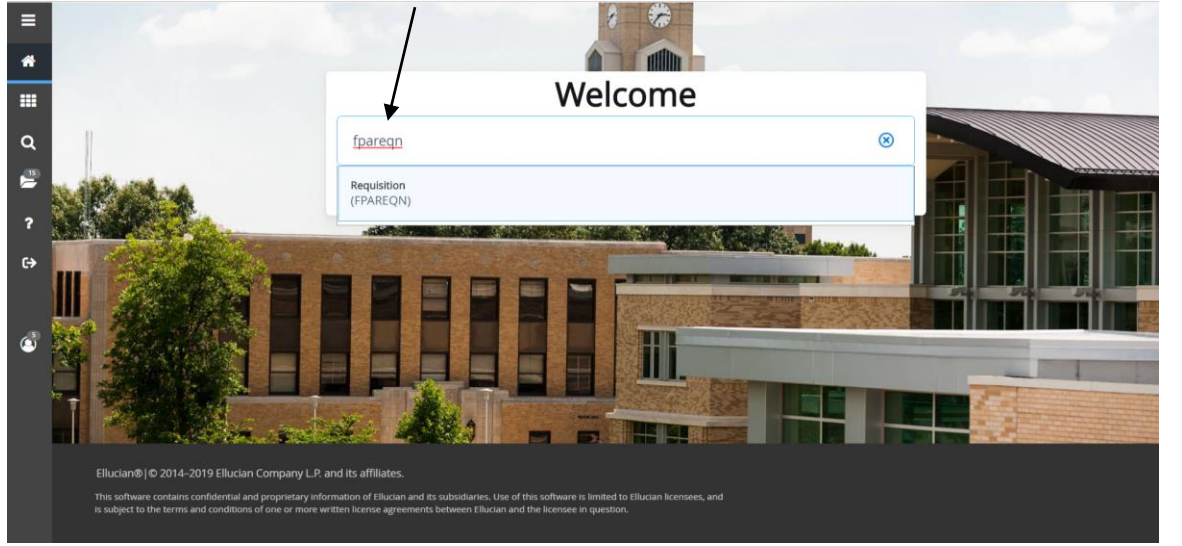

Leave Requisition field blank and click GO

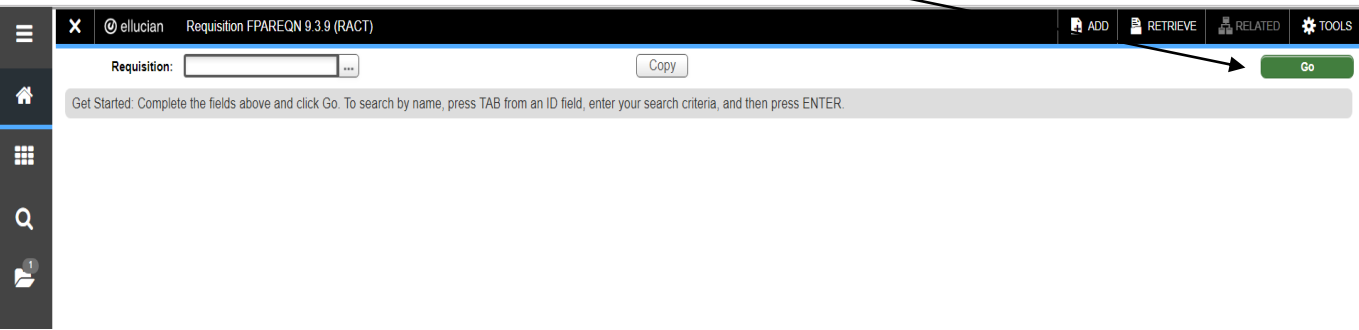

### **Requestor/Delivery Information Block**

- Tab to the Delivery Date field and enter today's date.
- Leave the Comment field blank for Order Requisitions. Enter '*Invoice' or 'Payment"* for Payment Requisitions and *'Standing'* for Blanket requisitions.
- Click on the Next Section icon (or Alt + Page Down) to go to the Vendor Information tab

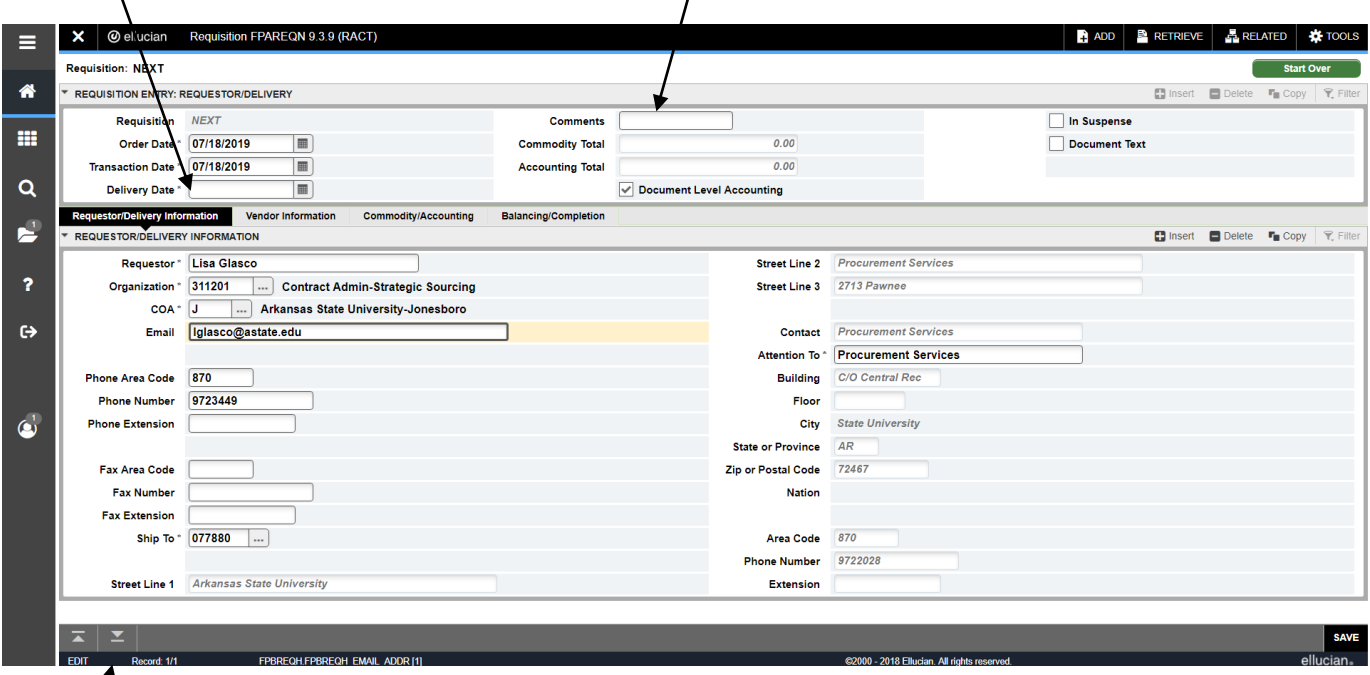

#### **Vendor Information Block**

*Note: To search for a frequently used vendor, use the Vendor Quicklist on the Procurement web site: http://www.astate.edu/a/procurement/*

- Click on the Search dots next to the Vendor field
- Click on the FTIIDEN link

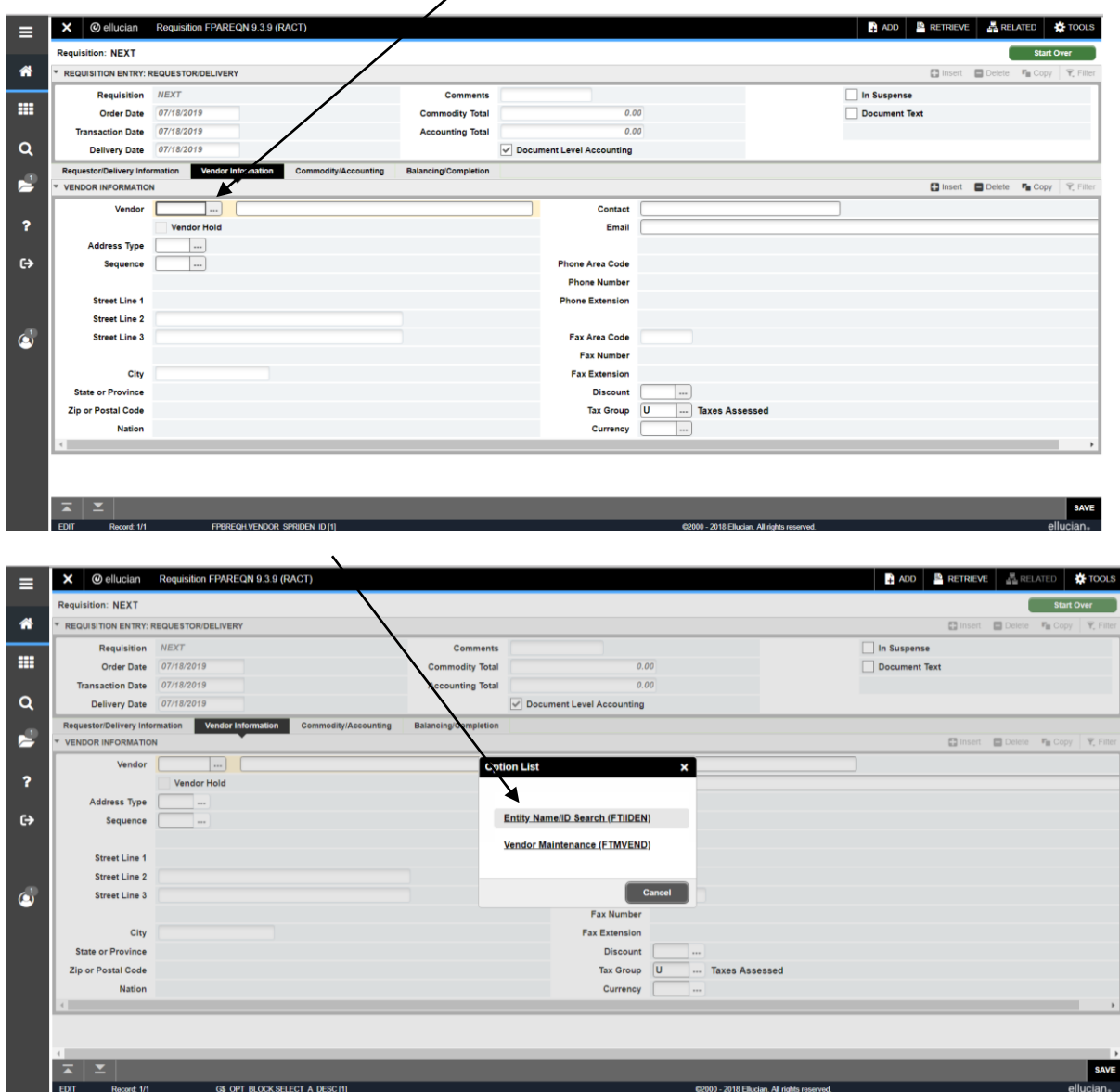

For a basic vendor search:

• Tab to the Last Name field and enter a portion of the vendor's name using the wildcard (%) For example: %Depot% to search for Office Depot (It is **VERY** important to use mixed-case when searching for any type of data) • Click the Go button to search

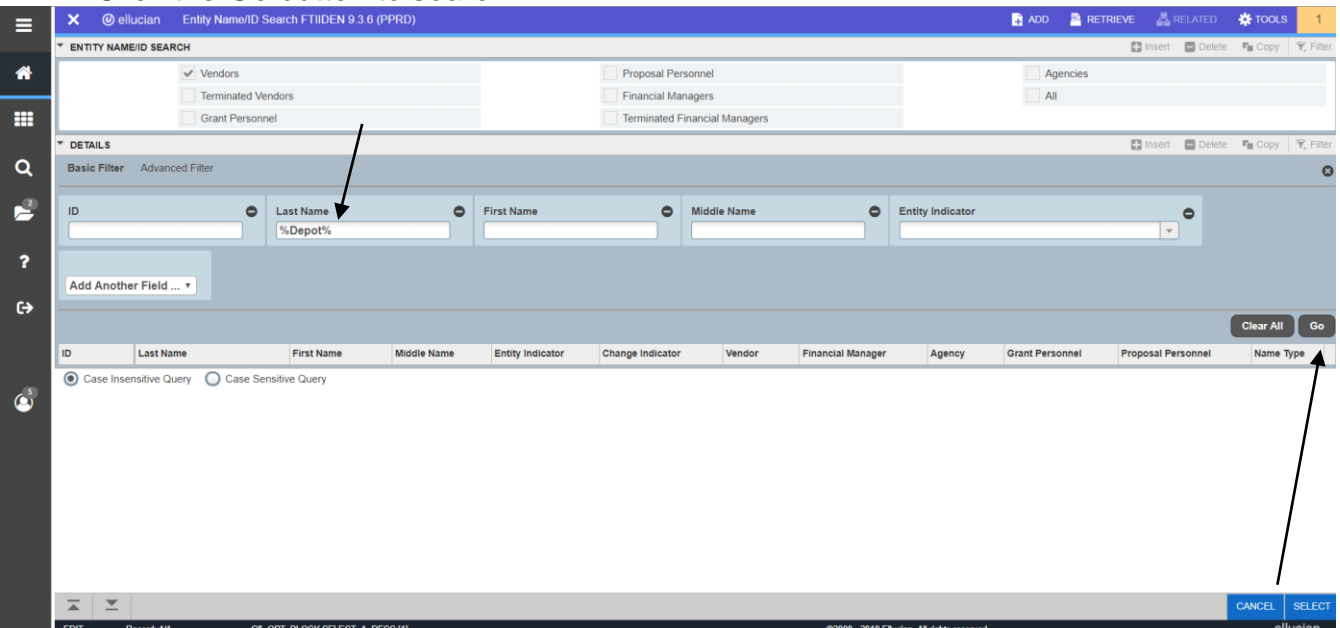

- Double-click on the vendor's ID to populate the ID in the Vendor ID field on the requisition form
- *Notes: The vendors with duplicate IDs were converted so it does not matter which ID number you click on—the system will default in the Banner ID. Terminated vendors can't be used.* $\prime$

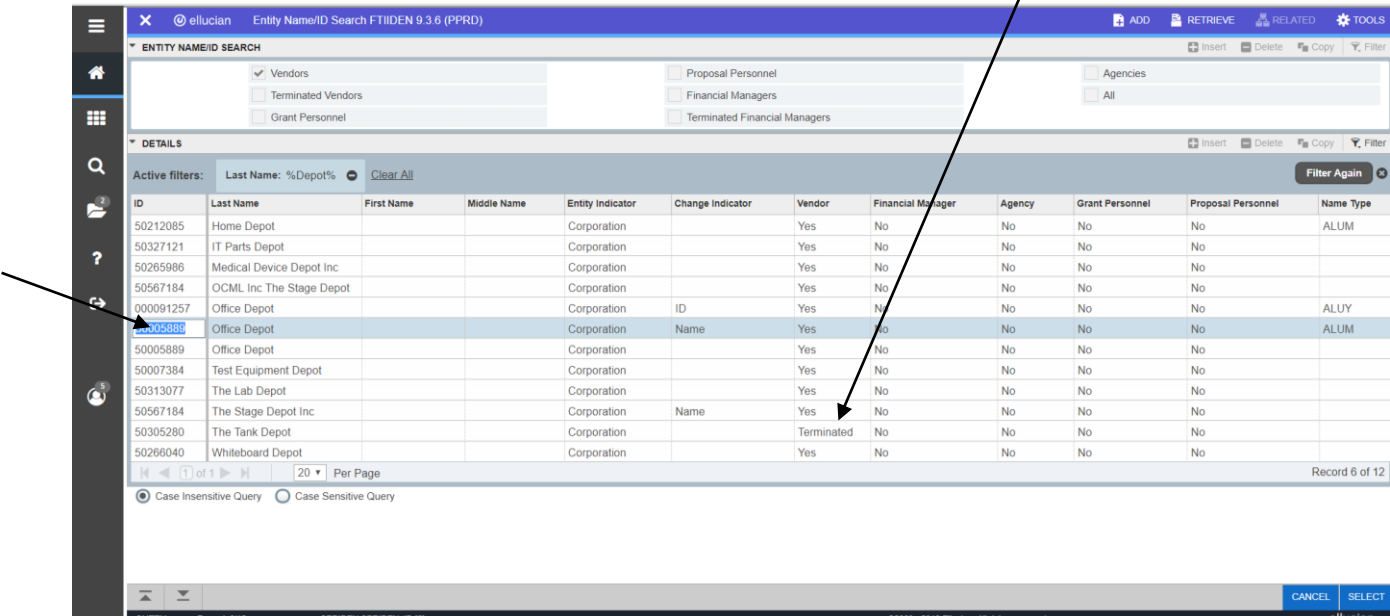

When the vendor does not exist in Banner, enter the Vendor's name and address information in the Document Text. **Do not** include a person's social security number in the requisition.

To access Document Text, click on the Related menu and select Document Text.

> Document Text is additional information that pertains to the entire requisition. Examples include a quote number, state contract numbers, cooperative agreement numbers, vendor address changes, addresses of new vendors, and general notes to Procurement. Document Text pertains to the entire PO.

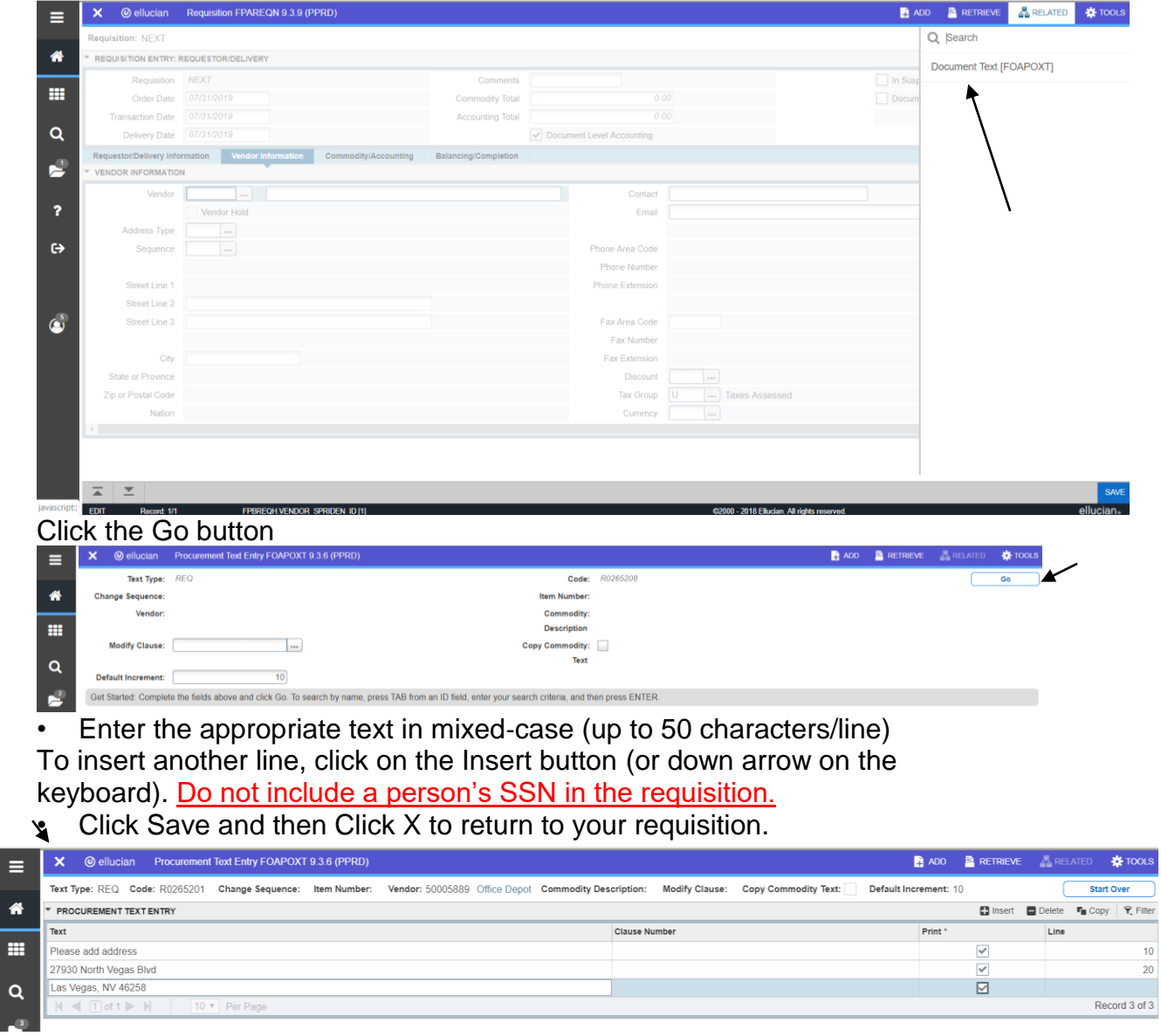

- Does the PO address match the address on the quote or invoice? If not, click on the Address Type search icon.
- Scroll through the addresses to find the 'PO" address. You MUST use the PO type. If you find the address, double-click on the Address Type field.

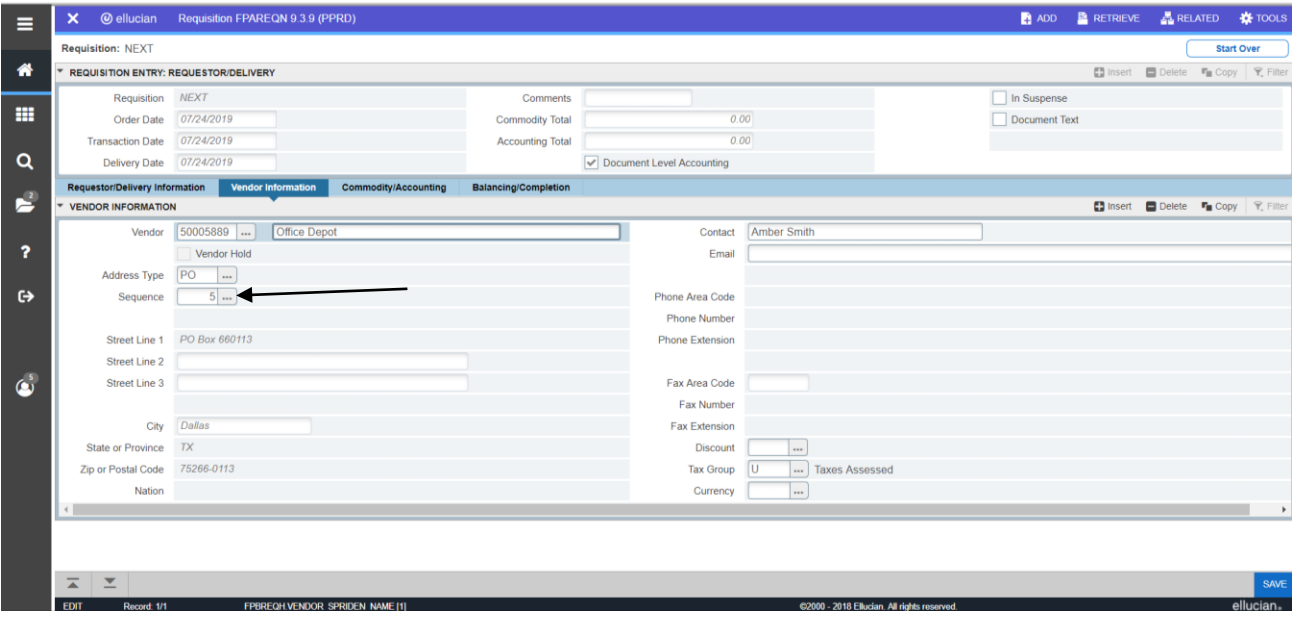

#### **Commodity/Accounting Block Write your requisition number on your quote or invoice at this point!**

*\*\*Important Note: The commodity code will generate a generic description. Delete the generic description and enter the specific item description beginning with a noun. Do not use the generic commodity description for the item's description.*

#### **Searching and Entering Commodity Codes**

• Enter the code in the Commodity Code field or search for the commodity code by clicking on the search dots.

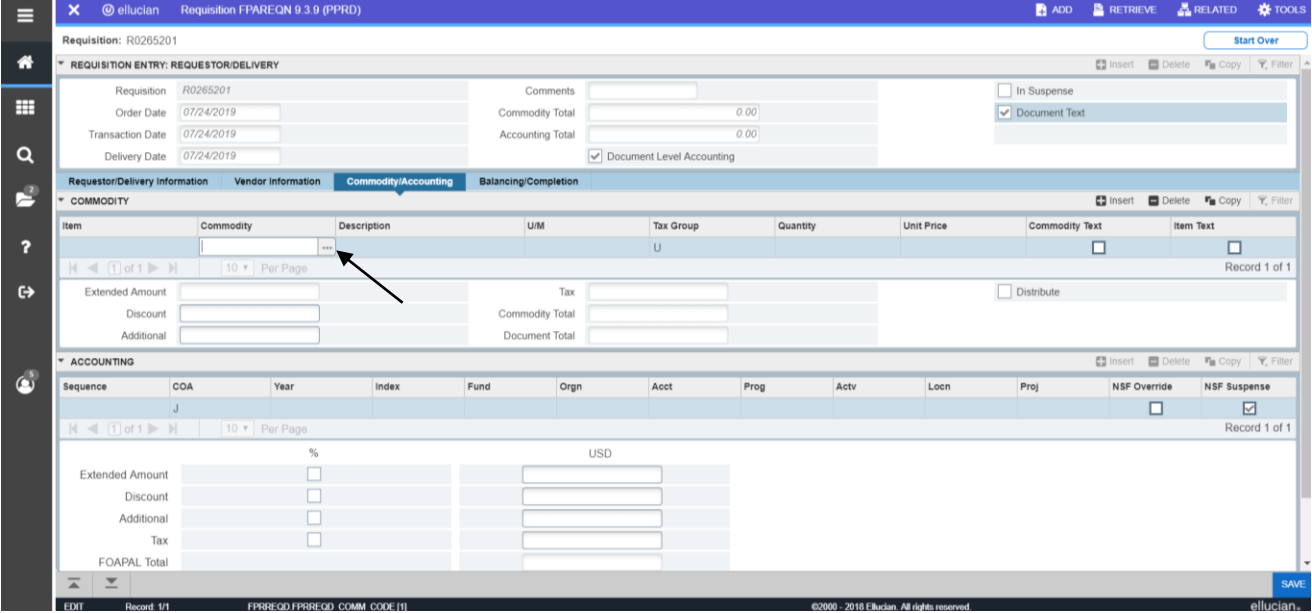

- Choose Basic filter and type in %, the item and then the % again. \*Use mixed case lettering.
- Click Go
- Find Description that does not have a termination date and double click to populate the commodity on the requisition.

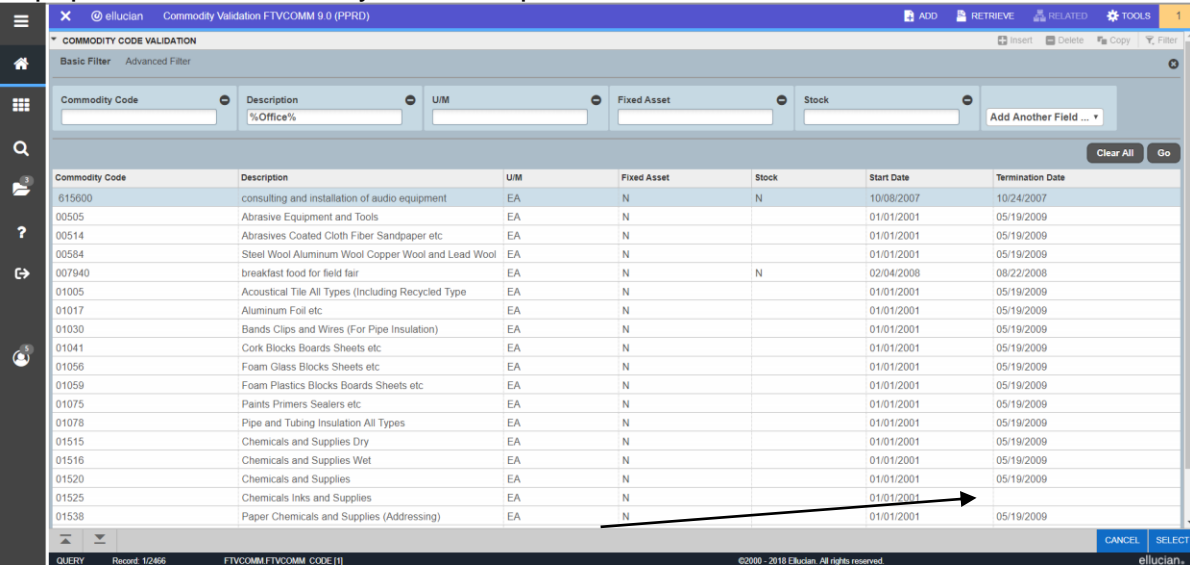

#### • Tab to Description

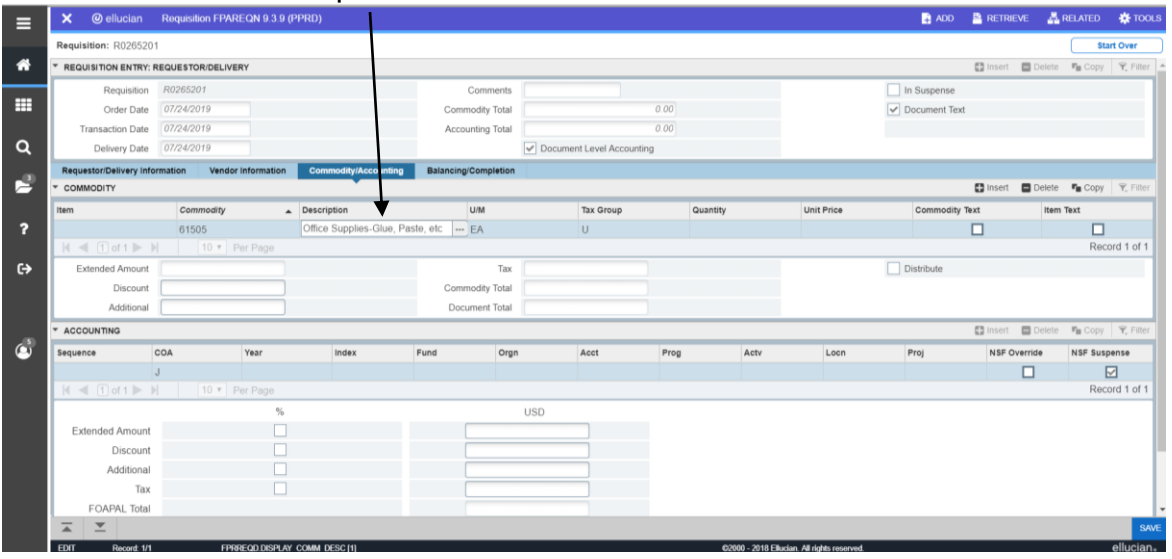

- Remove the generic commodity description that populated and enter specific item description **BEGINNING WITH A NOUN**
- If you need to enter more detail in the Description field, select Item Text from the Related tab
- Enter the appropriate text in mixed-case (up to 50 characters/line)
- Tab to the U/M (unit of measure) field and select the appropriate code if different than "EA" (each)
	- o Tab to the Tax Group field and select the appropriate code if different than **"U" (default tax rate – 8.5%)**
	- o **Payment requisitions use "P"**
	- o **On-Campus requisitions use "NT"**
- Tab to the Quantity field and enter the quantity desired
- Enter the unit price in the Unit Price field **(do not enter a \$0 amount)**
- Tab until the cursor is located in the Commodity field again
- Click on the Insert button or push the down arrow on your keyboard to enter additional commodity records.
- Shipping is considered a separate line item with the commodity code of 91558. Shipping is taxed "U" tax group!
- **Click on the Next Section icon to navigate to the Accounting block**
- The 'J' (for Jonesboro Campus) will default in the COA field. The current fiscal year will default into the Year field.
- The Fund, Orgn, Acct, Prog will default in based on your Finance security and Commodity code.
- Tab through the Amount fields to calculate all totals
- Pay close attention to the NSF Suspense checkbox. When checked, this indicates there is not sufficient funding in the account. The FOAPs will need to be changed or a budget transfer done before the requisition is completed. The Budget Office may need to override the NSF for certain requisitions. Contact the Budget Office at 972‐3700 for budget assistance.

• **Click on the Next Section icon to navigate to the Completion block**

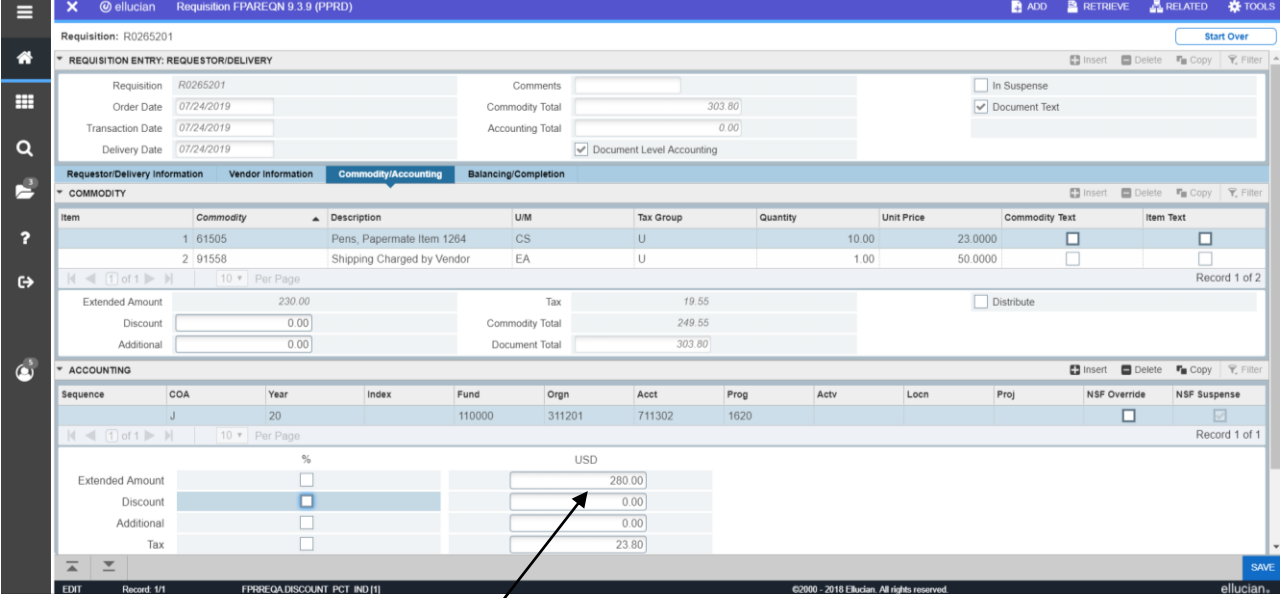

### **Balancing/Completion Block**

- Make sure all Amount display a Status of BALANCED. Click on the complete button to complete the requisition.
- Click on the In Process button to save the requisition to complete at a later time or complete to finish the requisition.
- Write the requisition number on any documentation and send to [procurement@astate.edu.](mailto:procurement@astate.edu) If you do not have any back‐up documentation, you do not have to send anything to Procurement Services. •

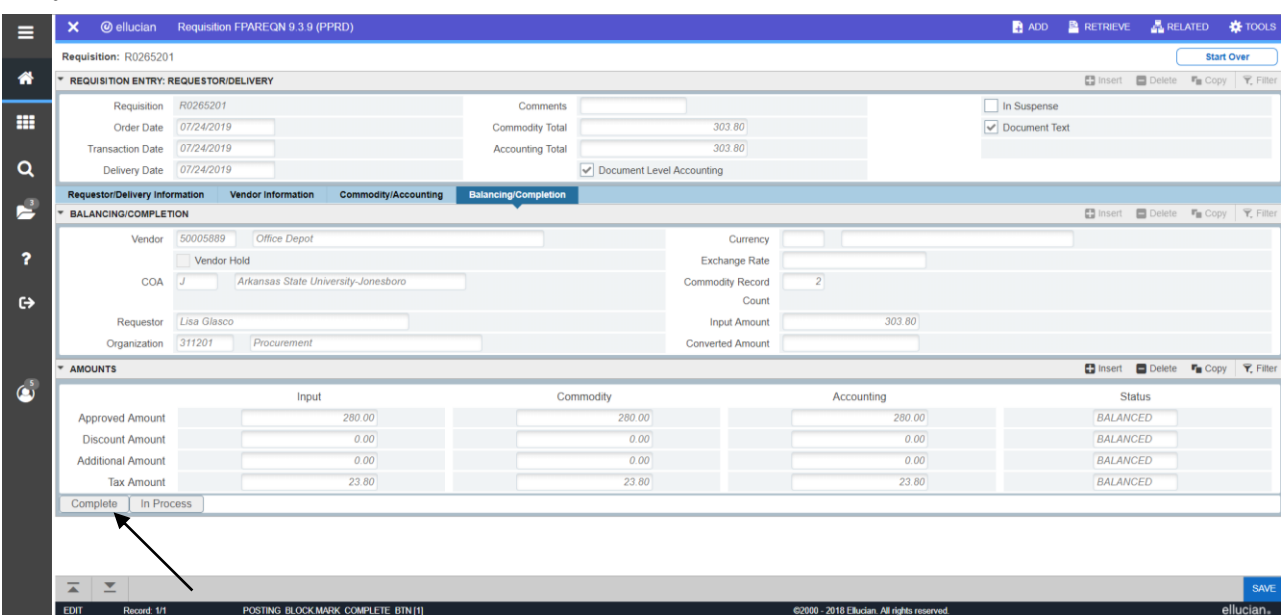

### **Checking the Status of My Requisition**

**Note:** Automatic emails are now sent to initiators when the document (requisition or budget transfer) is approved or disapproved.

### **Types of Status Indicators for Requisitions (FOIDOCH)**

- Blank incomplete
- "C" status Completed but not approved
- "A" status Approved
- "X" status Deleted

### **Deleting an Incomplete Requisition (Blank status)**

Note: A requisition can only be deleted when the initiator does one of the following: does not complete the requisition, clicks on the 'In Process' icon or the requisition is denied by the approver or initiator.

- 1. Enter 'FPAREQN' in the Search bar in Application Navigator and press Enter.
- 2. Enter the requisition document number in the Requisition field
- 3. Click on the Next Section button
- 4. While still in the Header Block select the Delete button
- 5. Select Delete again-All Commodity and Accounting Records will be deleted.

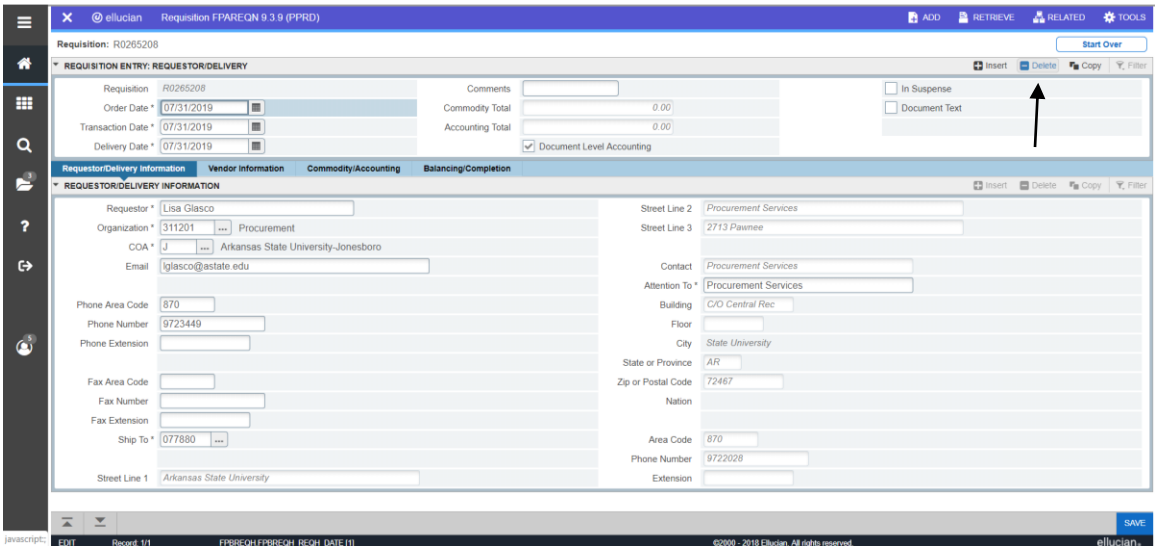

### **Disapproving a Requisition ("C" Status)**

**Note:** Initiators can disapprove their own requisitions until the last person in the approval queue approves it.

- 1. Click on the Self-Service Banner (SSB) icon in myCampus.
- 2. Click on the Finance menu.
- 3. Click on the Approve Documents link.
- 4. Click Submit Query.

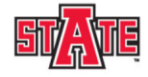

#### **Arkansas State University**

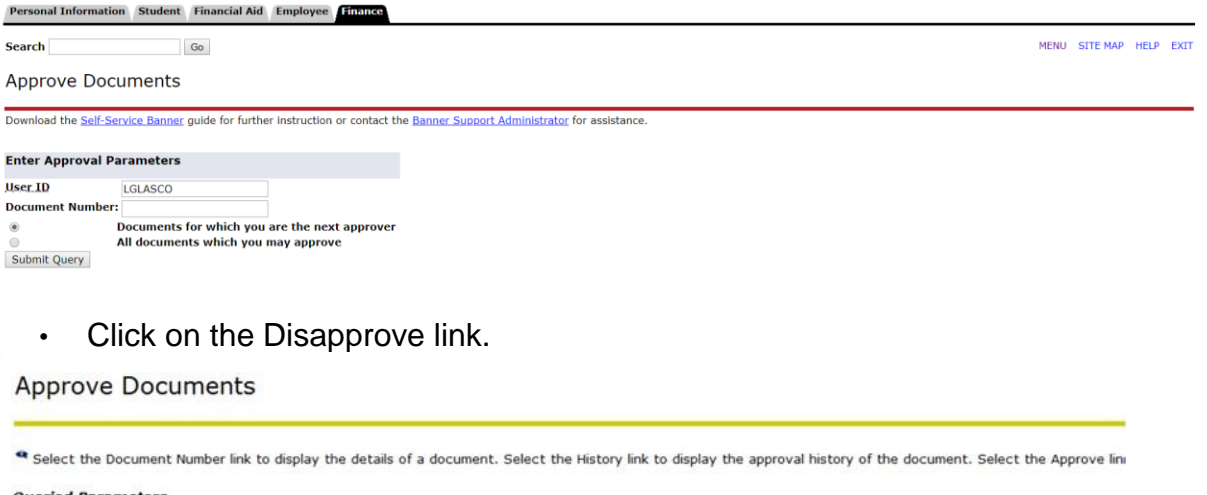

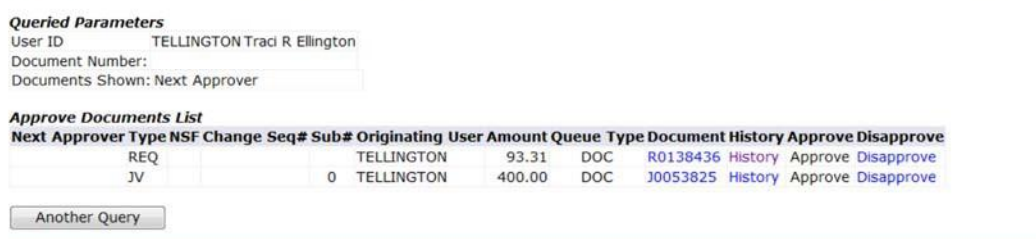

- Click on the Disapprove Document button. Once this is done you will receive an e‐mail stating the document has been disapproved. This will generate a Blank status requisition.
- You can now login to Internet Native Banner (INB) and make corrections or delete the document.

### **Canceling an Approved Requisition ("A" Status)**

Note: A requisition can be canceled after it has been approved. Please contact Procurement Services to help with canceling an approved requisition.

### **Finding a Requisition Number**

If you have been timed out in the middle of processing a requisition or forgot to write down a requisition number, please use the following steps to find your requisition.

- Enter 'FPAREQN' or 'FPIREQN' in the Search bar in Application Navigator and press Enter.
- Click on the Search dots next to the **Requisition** field
- Click on the Filter button
- Tab over to the **Requestor Name** field and type in the wildcard (%), the last name of the initiator and then the wildcard (%) again in **mixed case**.
- Click on the Go button.<br>x @ellucian Requisition Validation FPIRQST.9.3.5 (PPRD)

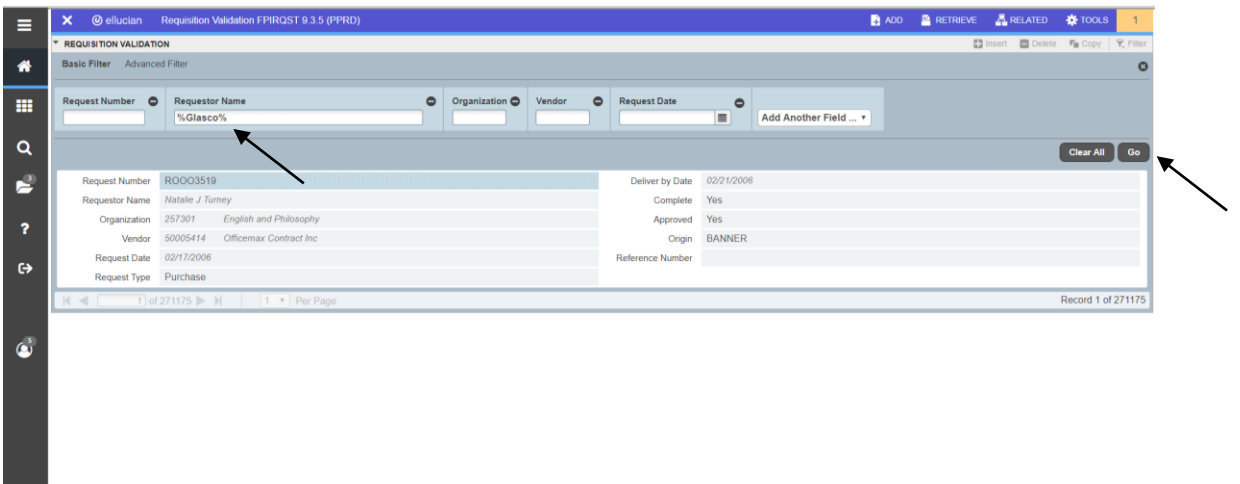

To view multiple requisitions, increase the per page field.

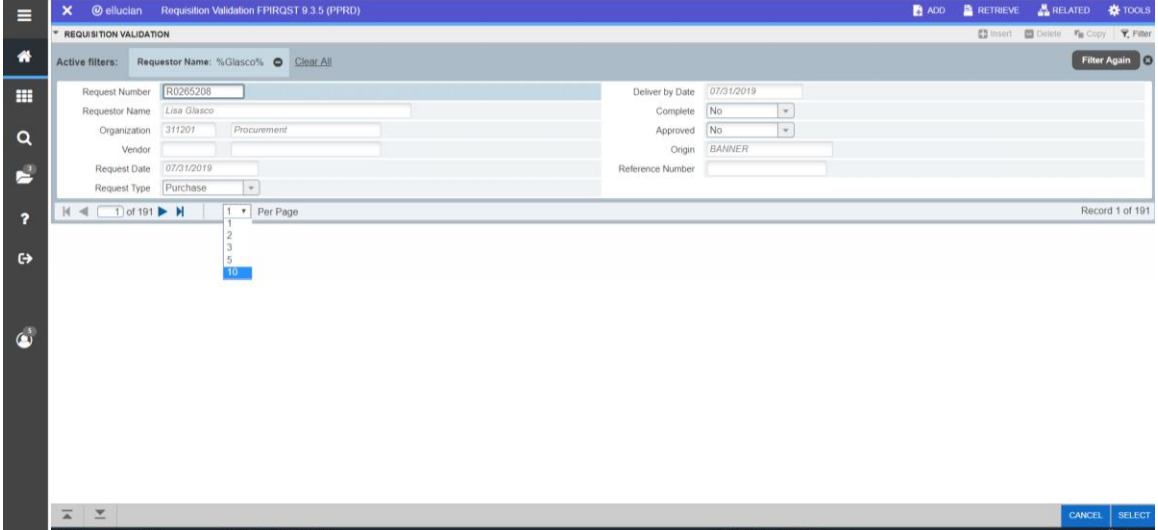

• If on FPAREQN and the requisition is incomplete double click on it to return to the Requisition form and make the appropriate updates to the order before clicking Complete or stay in the Requisition Header section and click Delete twice to delete the requisition.

### **Inquiry Forms**

**FOIDOCH –** DOCUMENT HISTORY **FPIREQN or FPAREQN –** REQUISTION QUERY **FOAAINP -** APPROVALS

#### **FOIDOCH—Document History**

- Enter a Document Type in the Document Type field:
	- o REQ‐Requisition
	- o PO‐Purchase Order
	- o RCV‐Receiving Document
	- o INV‐Invoice
	- o CHK‐Check
- Enter the document number in the Document code field
- Click on the Go button

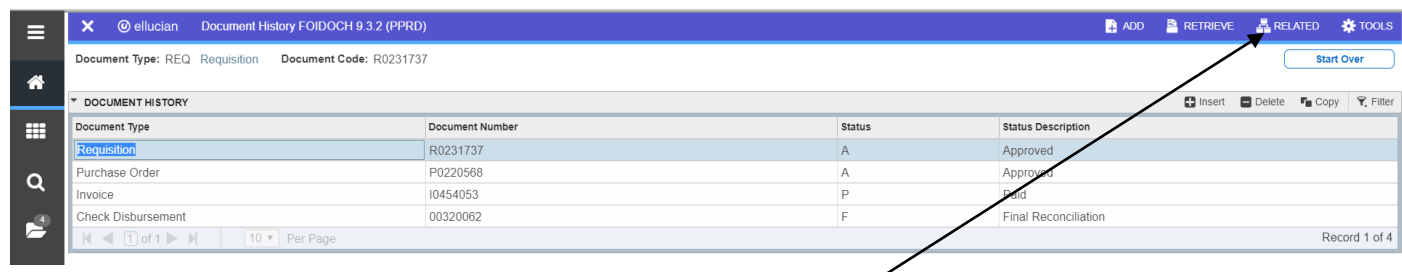

- Click on the desired document number.
- Select Query Document from the Related menu.
- To view what the status indicators are, select View Status Indicators from the Options section of the Tools menu.

*Note*: When looking at a check, enter '12' in the Bank field prior to clicking on the Go button in the upper right corner (enter '01' for checks printed prior to July 1, 2009).

#### **FPIREQN** ‐ **Requisition Query**

The Requisition Query Form is the query form for the requisition.

- Enter the Requisition Document Code
- Click on the Next Section icon to navigate through the blocks.

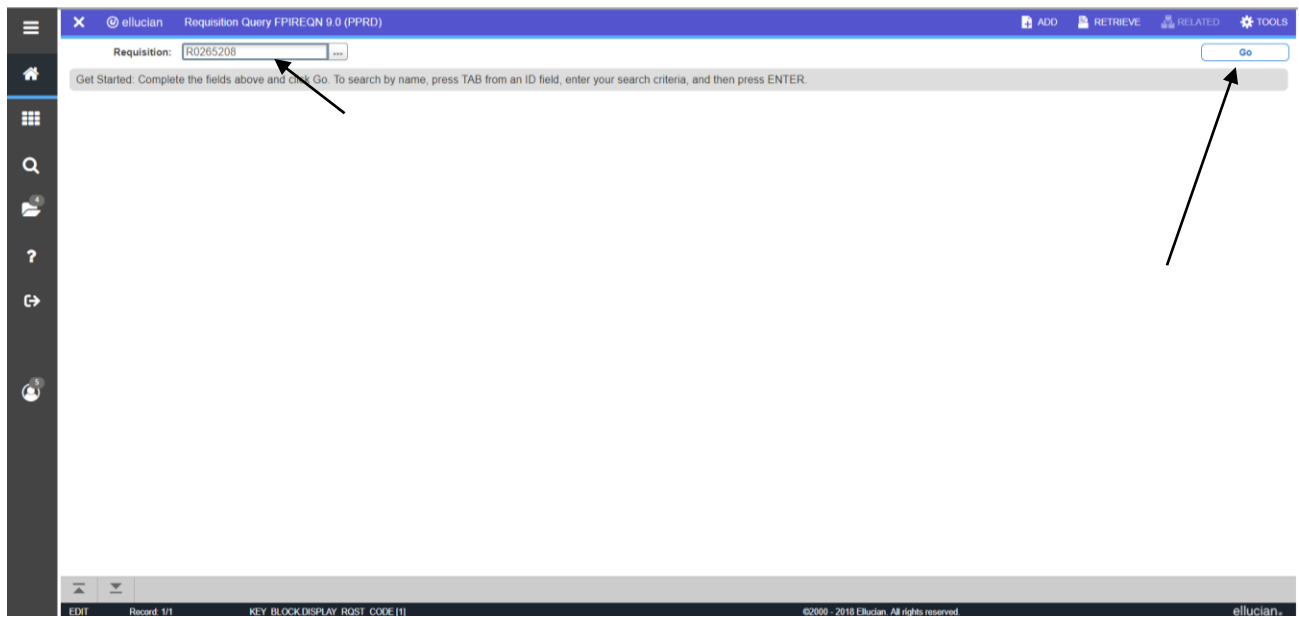

#### **FOAAINP— Approvals**

- Enter 'FOAAINP' in the Search bar in Application Navigator and press enter
- Enter the requisition number in the Document field
- Click on the Go button
- The department that has not approved the requisition is listed under the Queue Description.
- The approver for that department is listed under Approver List.
- The lowest number on the Queue Level is the next approver. If you have more than one level of approval, just use a mouse click (or page down arrow) to navigate to the next approver level.

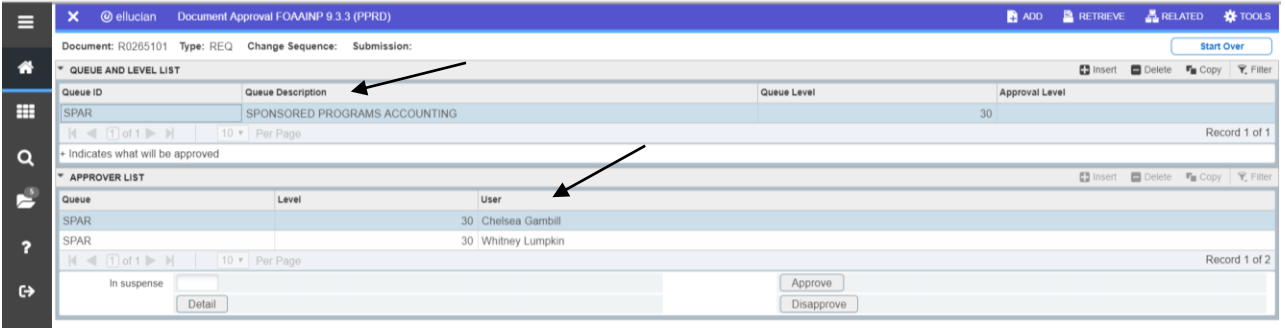